#### Microsoft Outlook 2019 の設定

この項目では、Microsoft Outlook 2019 の設定手順について記載しております。他のバージョンを お使いの場合、設定画面が若干異なる場合がございます。また、既に Thunderbird 等他のメール ソフトをお使いの場合は、本項目を設定していただく必要はございません。設定前にインターネット に接続していることをご確認ください。

#### 1.Microsoft Outlook を起動します。

Outlook を初めて起動した場合は、手順 3 からお進みください。

#### 2.「ファイル」→「アカウントの追加」の順にクリックします。

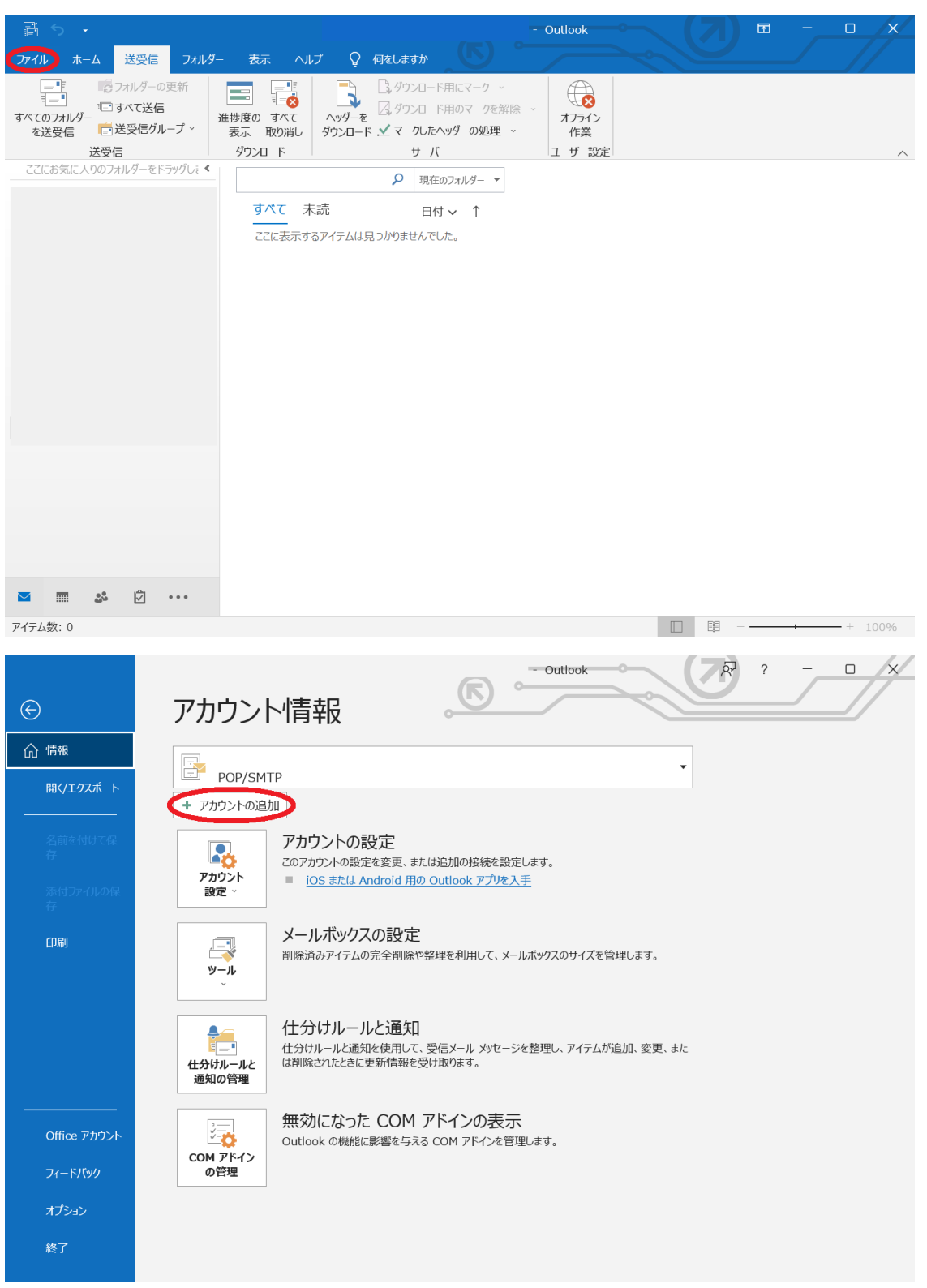

3.メールアドレスを入力し、詳細オプションをクリック、「自分で自分のアカウントを手 動で設定」にチェックを入れ、「接続」をクリックします。

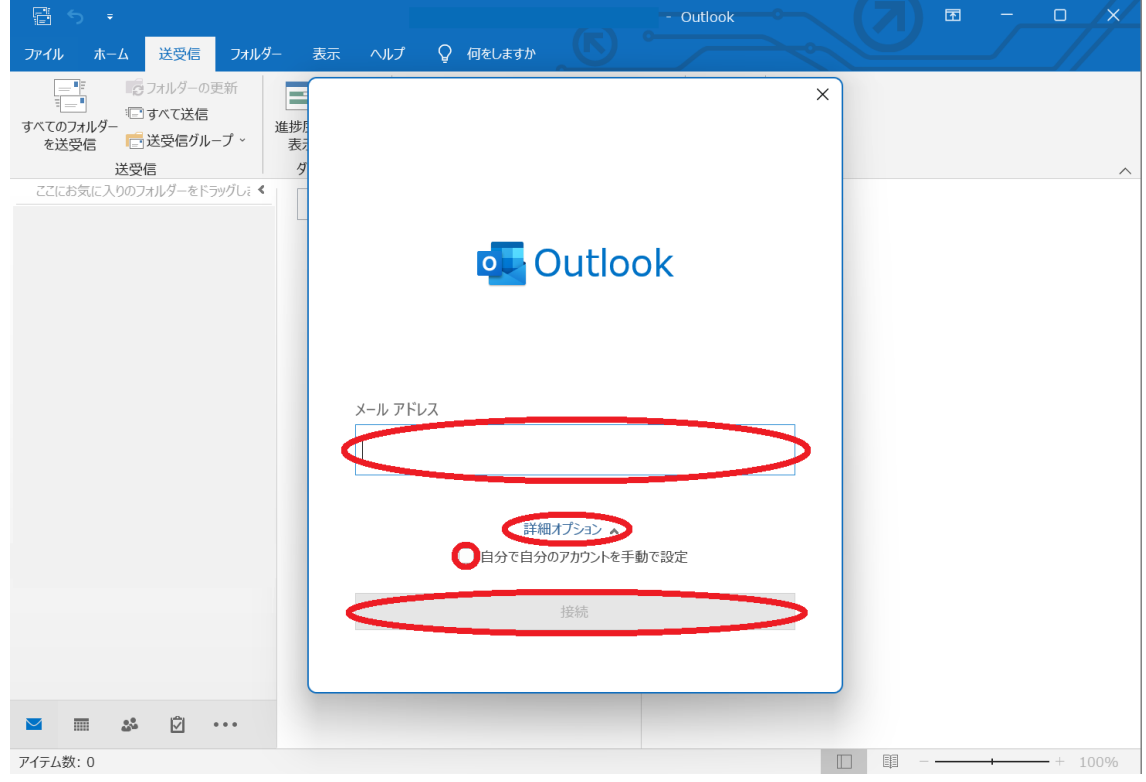

### 4.詳細設定画面が表示されるので、「POP」をクリックします。

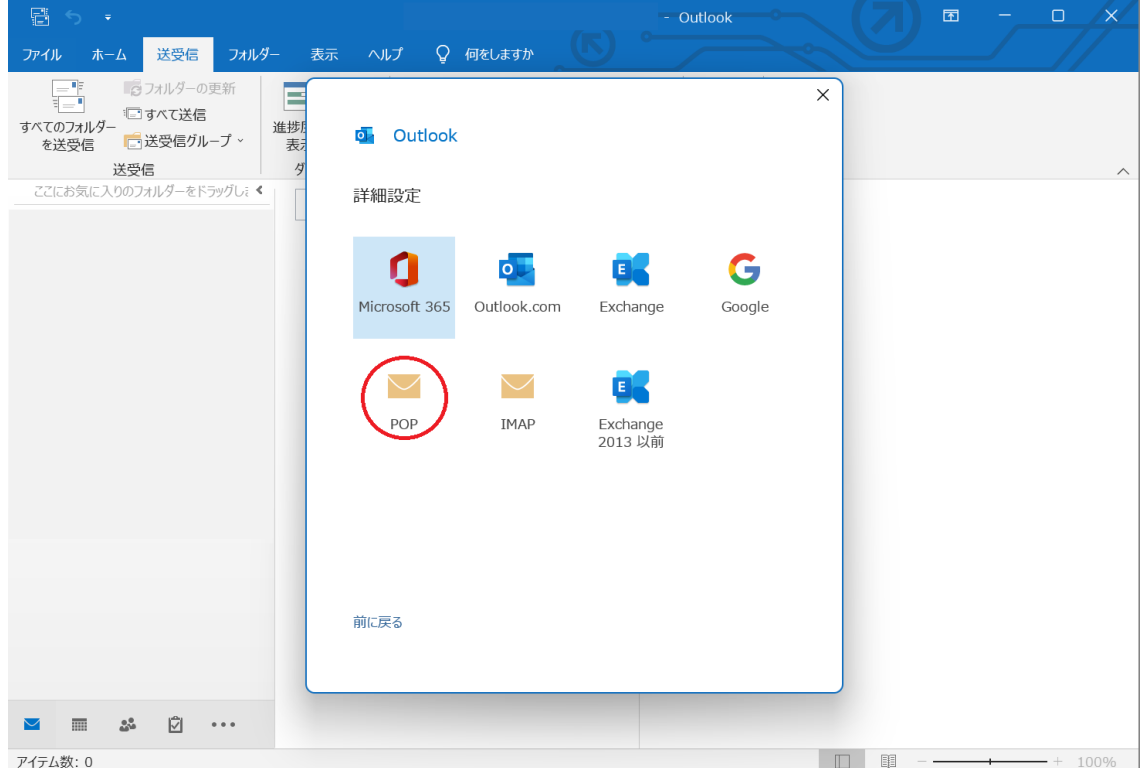

5.POP アカウント設定画面が表示されるので、パスワードを入力し、「接続」をクリッ クします。

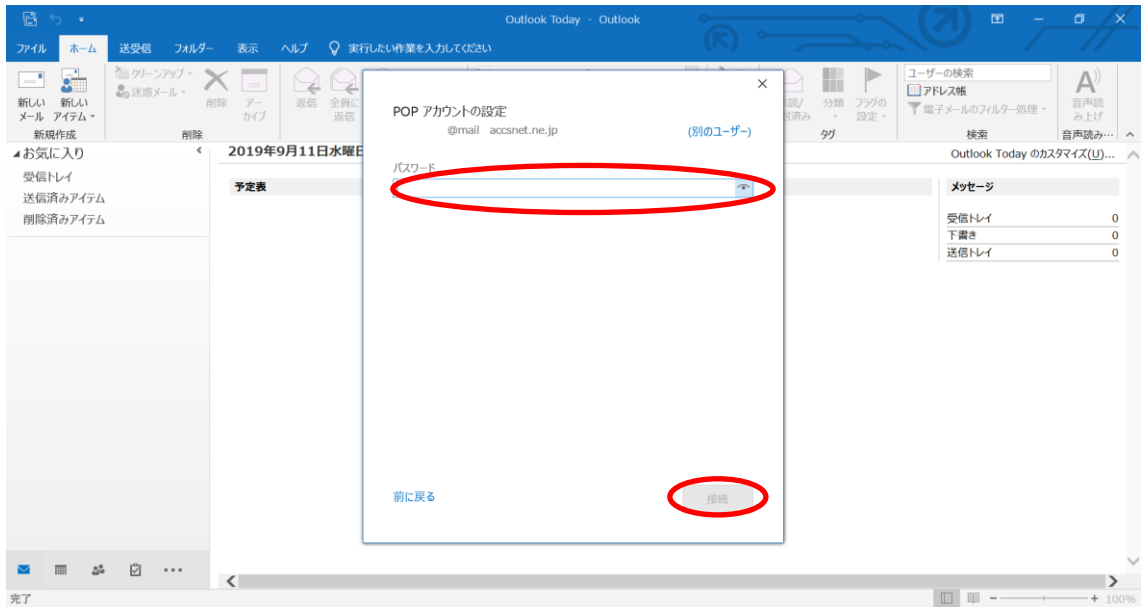

## 6.「アカウントが正常に追加されました」と表示されましたら、「完了」をクリックしま す。

こちらでメールの基本的な設定は終了となりますが、よりセキュアなメール送受信を可能にするた め引き続き下記をご設定下さい。

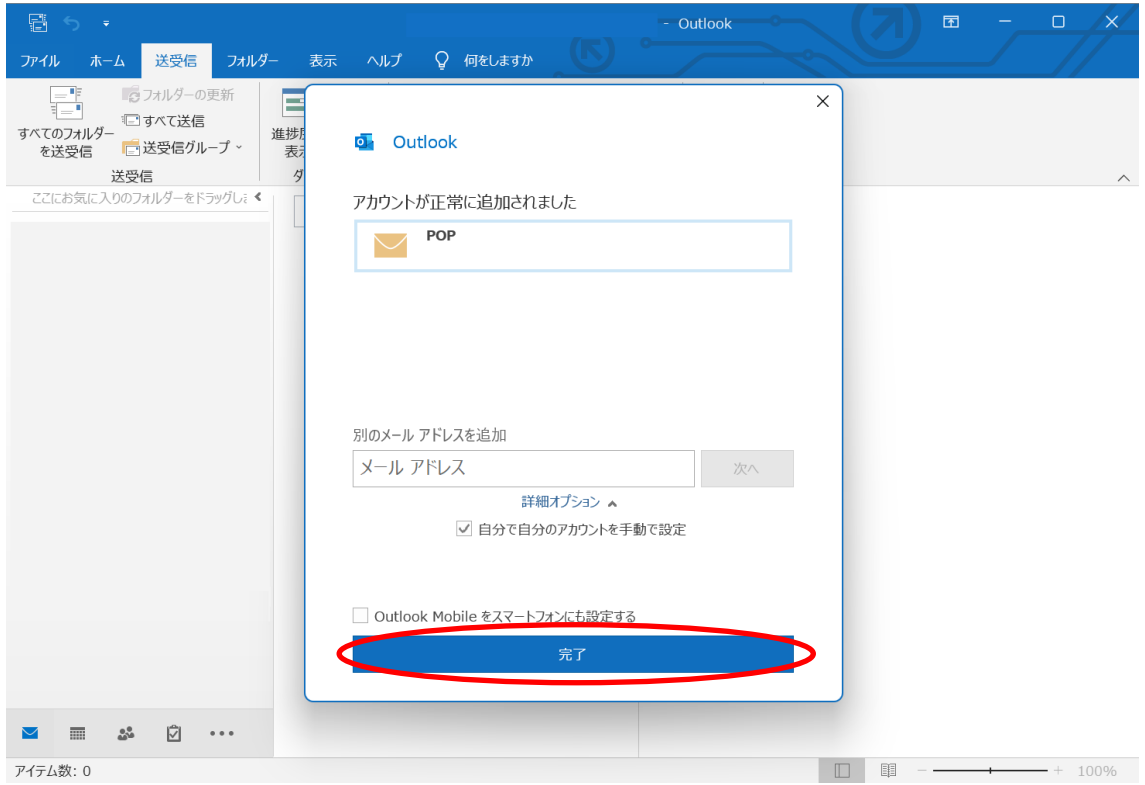

7.2の「アカウント」設定をクリックしてください。 その後「サーバーの設定」が表示されるのでクリックしてください。

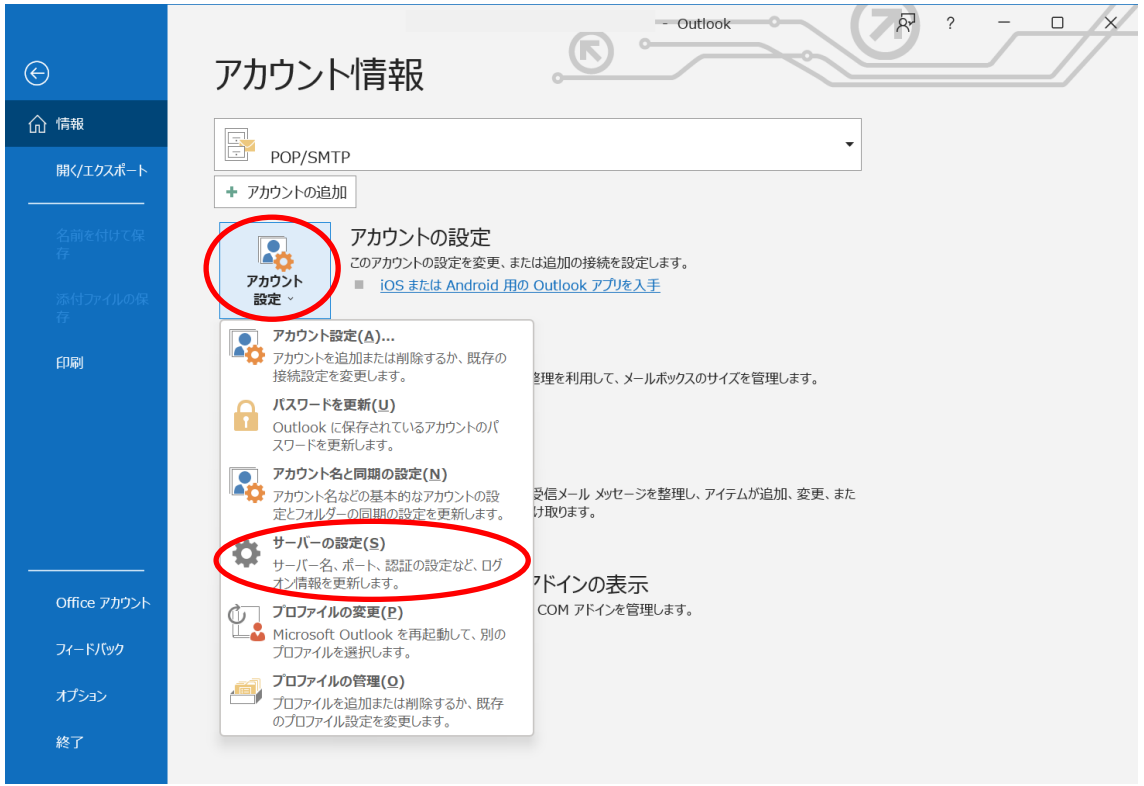

# 8.POP アカウントの設定が表示されるので、受信メールの「ポート」を入力し、「この サーバーでは暗号化された接続(SSL・TLS)が必要」にチェックを入れます。

ポート番号:「995」

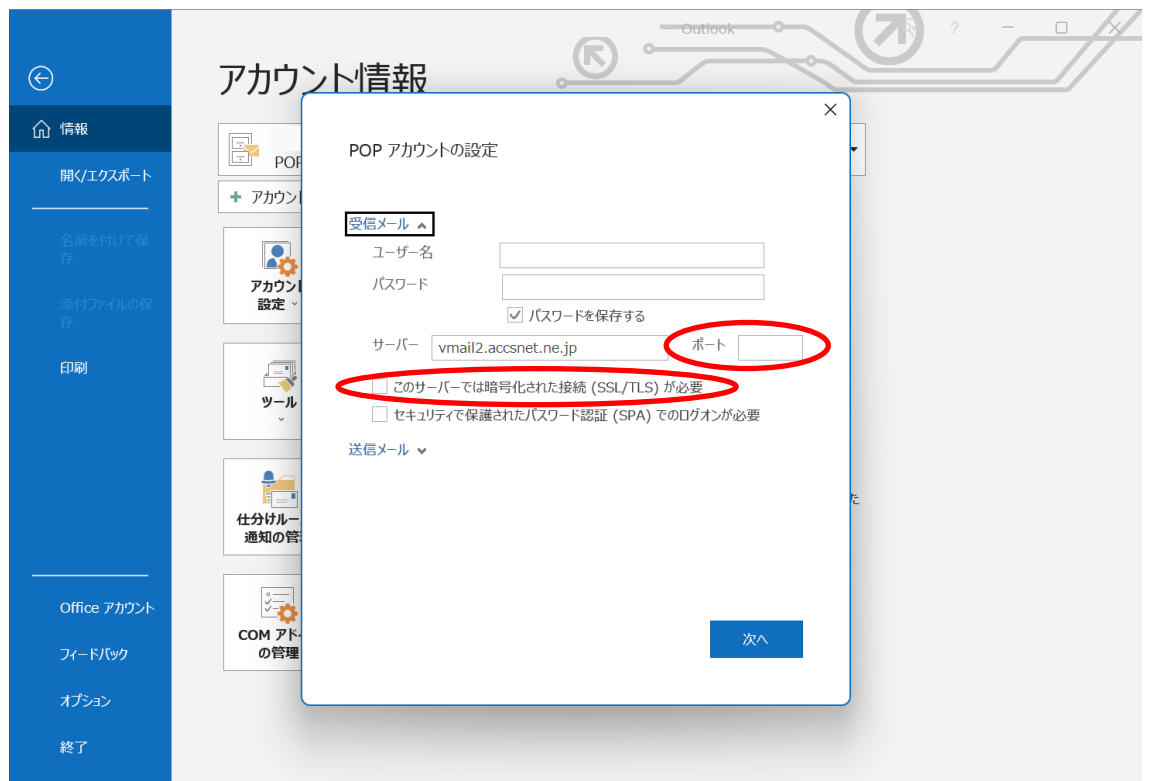

#### 9.POP アカウントの設定の「送信メール」をクリックし詳細を表示させ、「ポート」を入 力し、「暗号化方式」を「SSL/TLS」に変更します。 その後「次へ」を押してください。

ポート番号:「465」

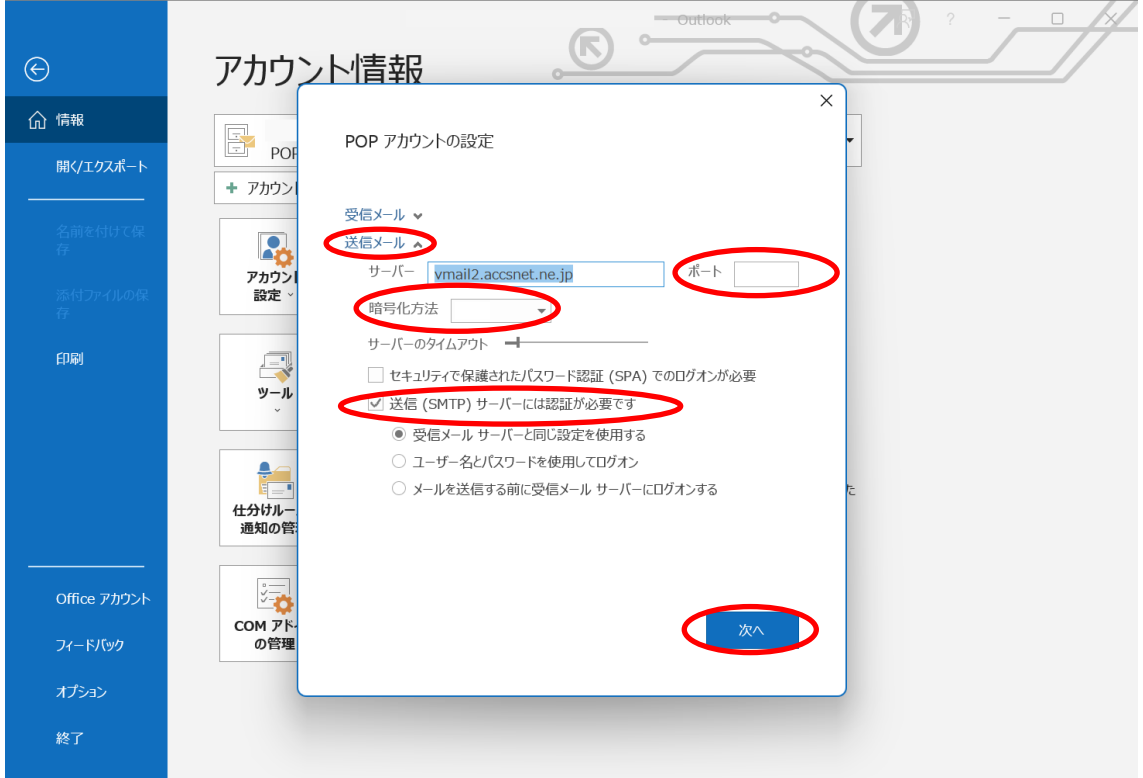

### 10.「アカウントが正常に更新されました」と表示されましたら、「完了」をクリックして 画面を閉じます。

以上で Microsoft Outlook 2019 の設定は完了です。

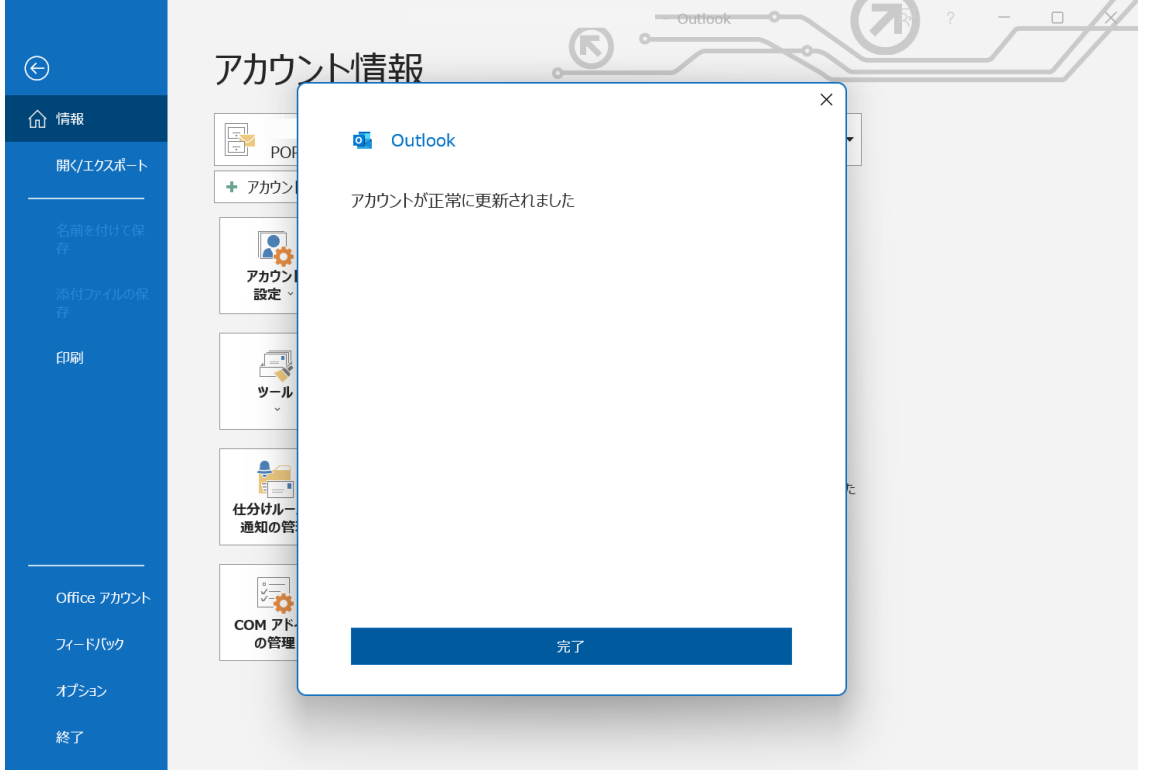

#### - POINT -

入力にあたり、判別しにくい文字にご注意ください。 「1(数字・イチ)」、「l(アルファベット・・文字・エル)」 「0(数字・ゼロ)」、「O(アルファベット大文字・オー)」

ACCSnet にて発行しておりますアカウントの初期状態は、下記の4種の法則が存在します。 aml00000(エー・エム・エル・数字5桁)

amx00000(エー・エム・エックス・数字5桁)

pml00000(ピー・エム・エル・数字5桁)

pmx00000(ピー・エム・エックス・数字5桁)